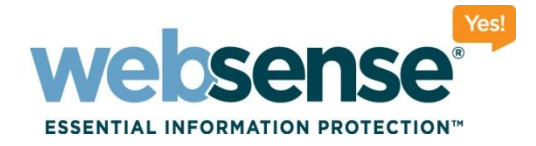

# **Migrating your custom settings to version 7.6**

**Webinar July 2011**

web security I data security I email security Changes Changes Websense, Inc. All rights reserved.

### **Webinar Presenter**

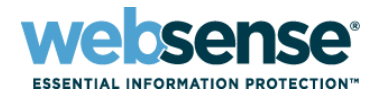

2

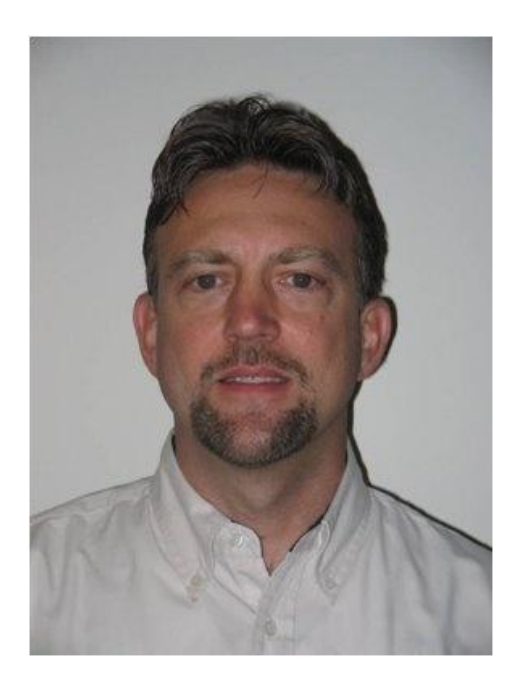

**Greg Didier**

- **Title: Support Specialist**
- Accomplishments:
	- 9 years supporting Websense products
- Qualifications:
	- Technical Support Mentor
	- Product Trainer

## **Goals And Objectives**

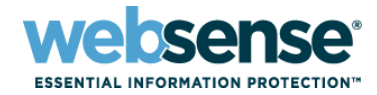

3

- **Migration methods**
- Full restore or Policy Database import?
- Policy Database migration pros and cons
- Migration demonstration
- **What's new for backing up version 7.6**

## **Migrating To New Equipment**

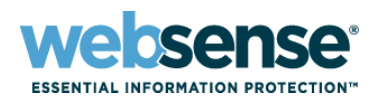

4

### Recommended migration method is via a [standard upgrade](http://www.websense.com/support/article/kbarticle/upgrade-and-migration-to-v76)

- When migrating to new equipment
	- 1. Install your current version on the new machine
	- 2. Use the Backup Utility to move existing configuration to the new machine
	- 3. Upgrade the new installation

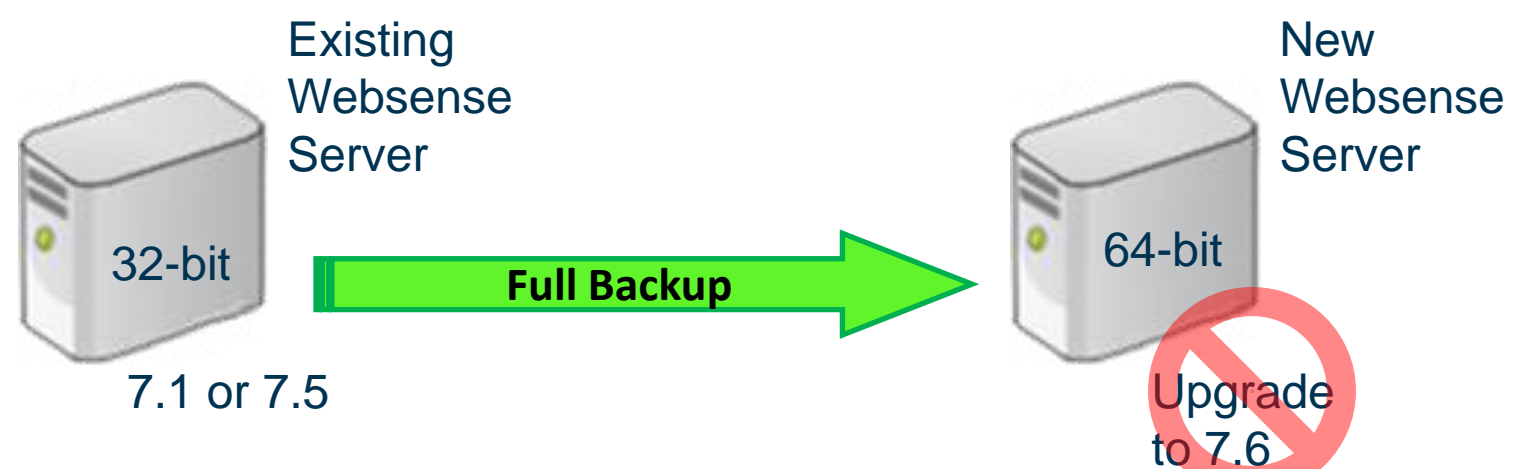

OK for a 32-bit new server

### The 64-bit snag

– 7.5 and earlier versions not tested on 64-bit architecture

## **64-bit Server Migration Overview**

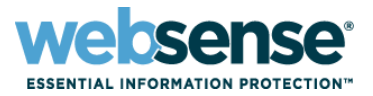

- Going to 64-bit complicates the standard upgrade method
- Article: [How to migrate 7.1 and 7.5 policies to 7.6](http://www.websense.com/support/article/kbarticle/How-to-migrate-7-1-and-7-5-policies-to-7-6)
	- Transfer your policies and filters (Policy Database)
		- 1. Backup your existing 7.1/7.5 Policy Database
		- 2. Install Websense 7.6 on your new server
		- 3. Backup the 7.6 Web Security and TRITON infrastructure
		- 4. Migrate the 7.1/7.5 Policy Database into the new server
		- 5. Upgrade the newly imported Policy Database to 7.6
		- 6. Merge Websense administrators into TRITON Unified Security Center

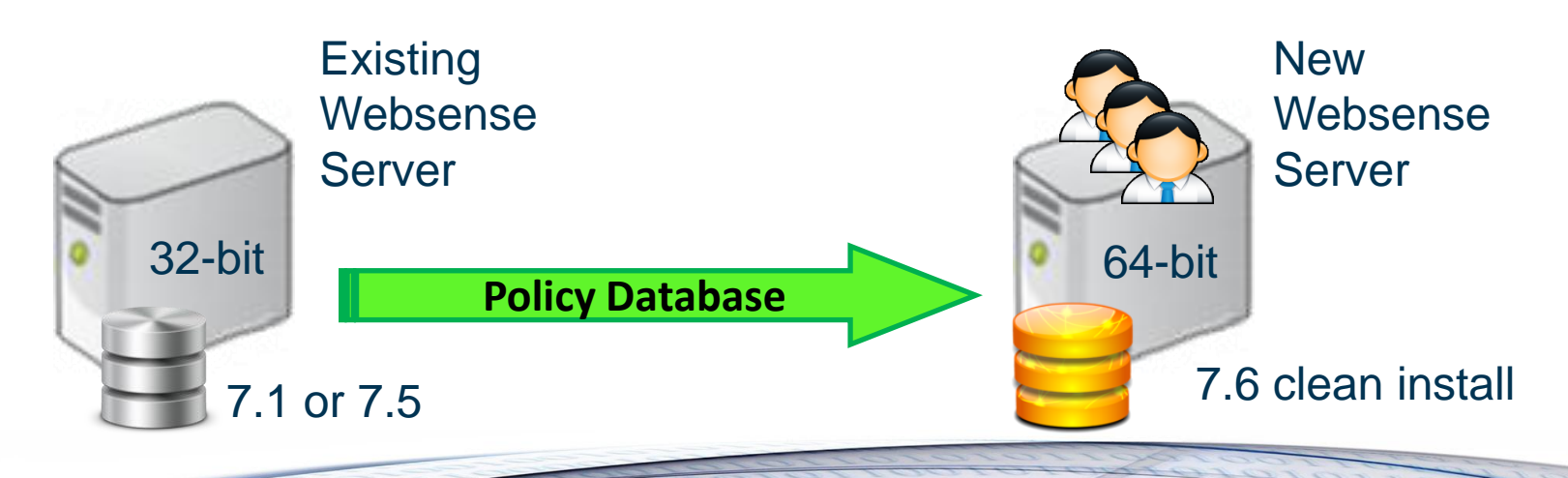

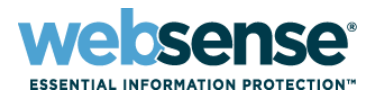

6

### Two step process

- 1. Migrate your custom policies and filters
	- Run the PgSetup command
- 2. Migrate your Websense administrator accounts
	- Run the MergeTRITONAdministrators command
- Know your Websense components
	- Websense Policy Database & Websense Policy Broker services
		- The *Policy Database server*
		- This is where you run PgSetup
	- Websense TRITON Settings Database service
		- The *TRITON Management Server*
		- Stores administrator settings and other TRITON configuration data
		- This is where you run MergeTRITONAdministrators

## **Demonstration Step 1**

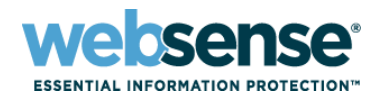

7

Migrating from a single 32-bit server to two 64-bit servers

### Step 1 - collect existing configuration

- 1. Make a copy of the config.xml file
- 2. Back up the Policy Database to a file
- 3. Move files to the 7.6 Policy Database server

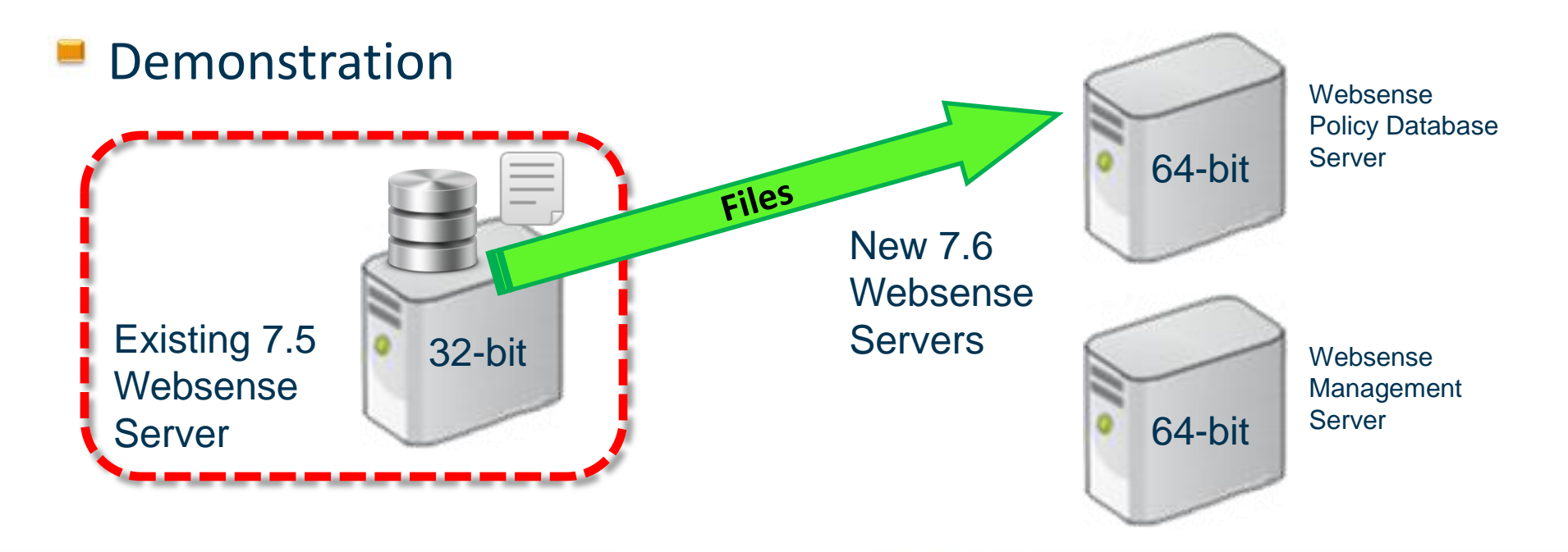

## **Demonstration Step 2**

Migrating from a single 32-bit server to two 64-bit servers

### Step 2 - importing the Policy Database

- 1. Clean full server backup
- 2. Clean 7.6 Policy Database backup
- 3. Stop services and back up the config.xml file
- 4. Import & upgrade the 7.5 Policy Database
- 5. Synchronize the config.xml token
- Demonstration

Existing 7.5

**Websense** 

Server

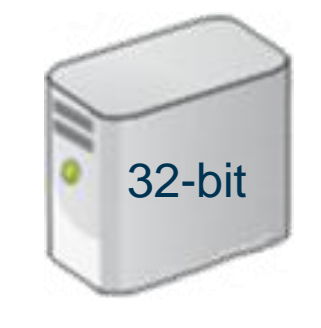

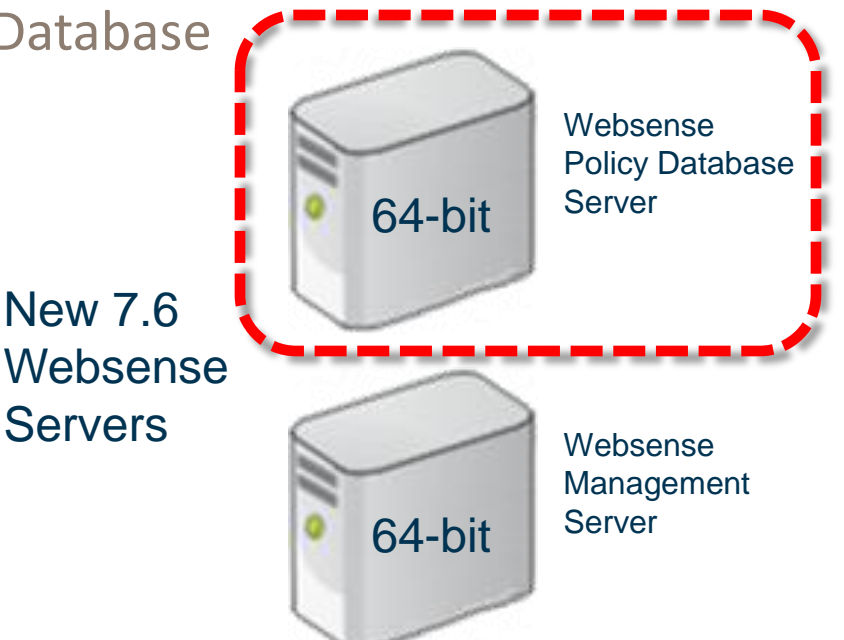

8

## **Demonstration Step 3**

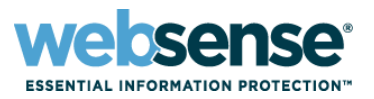

- Migrating from a single 32-bit server to two 64-bit servers
- **Step 3 merge Websense administrator accounts** 
	- 1. Back up the TRITON infrastructure and Full Backup
	- 2. Start Websense Policy services & TRITON Settings Database
	- 3. Merge administrator accounts
	- 4. Start remaining Websense services
	- 5. Confirm policy migration
- Demonstration

Server

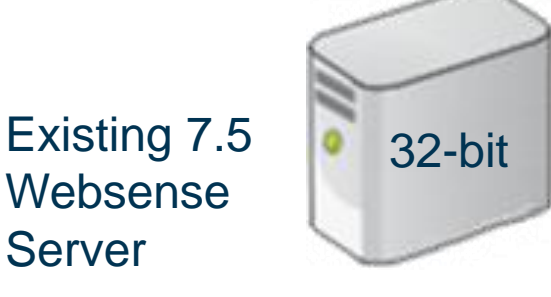

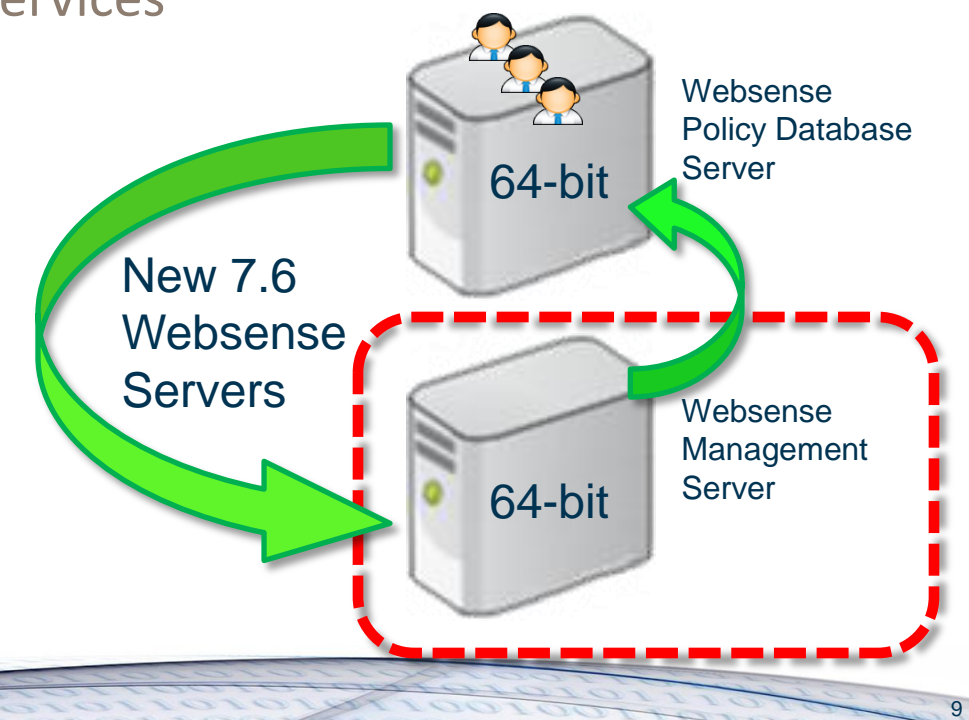

### **Post Migration**

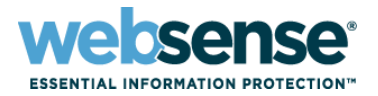

#### Only your administrator accounts & policies migrate across

- Must re-enter your local configuration settings
	- Review all windows under the Settings tab in TRITON Web Security

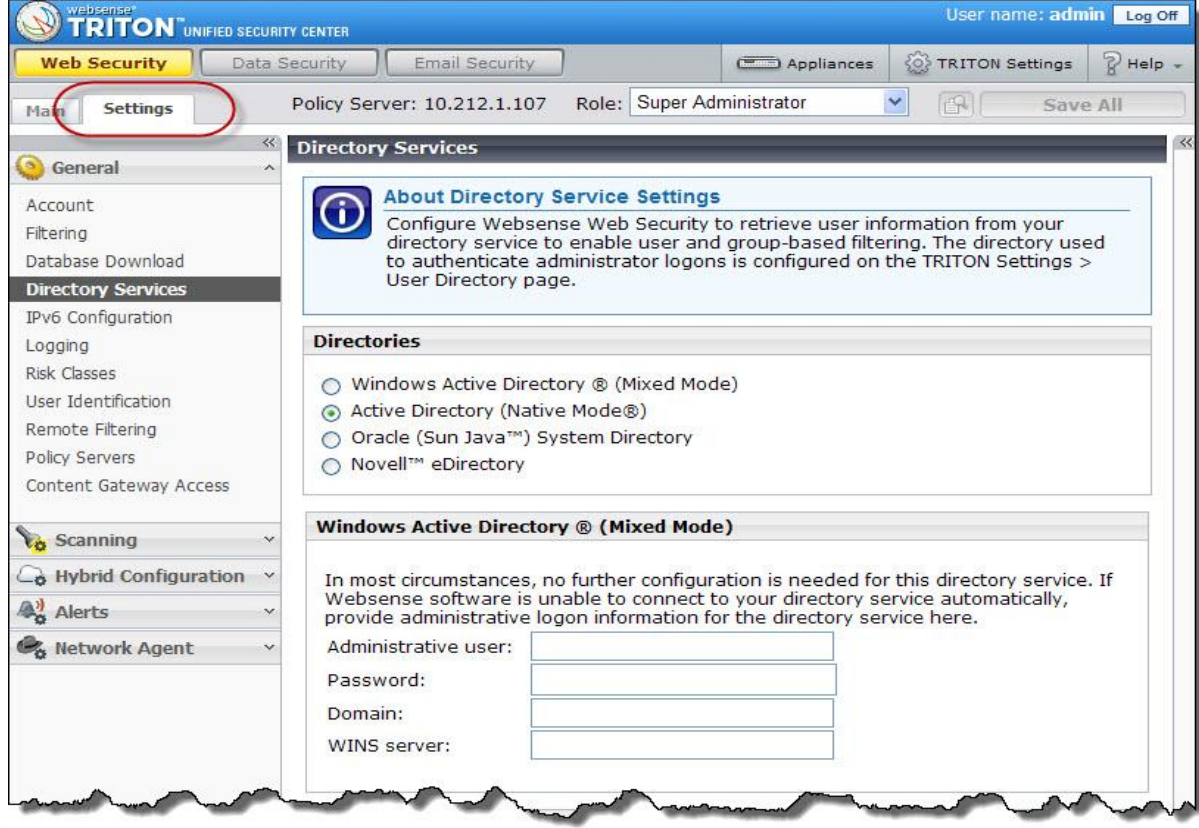

## **Post PgSetup**

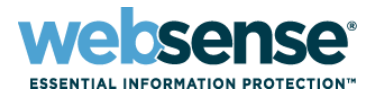

11

#### Files not migrated when using PgSetup:

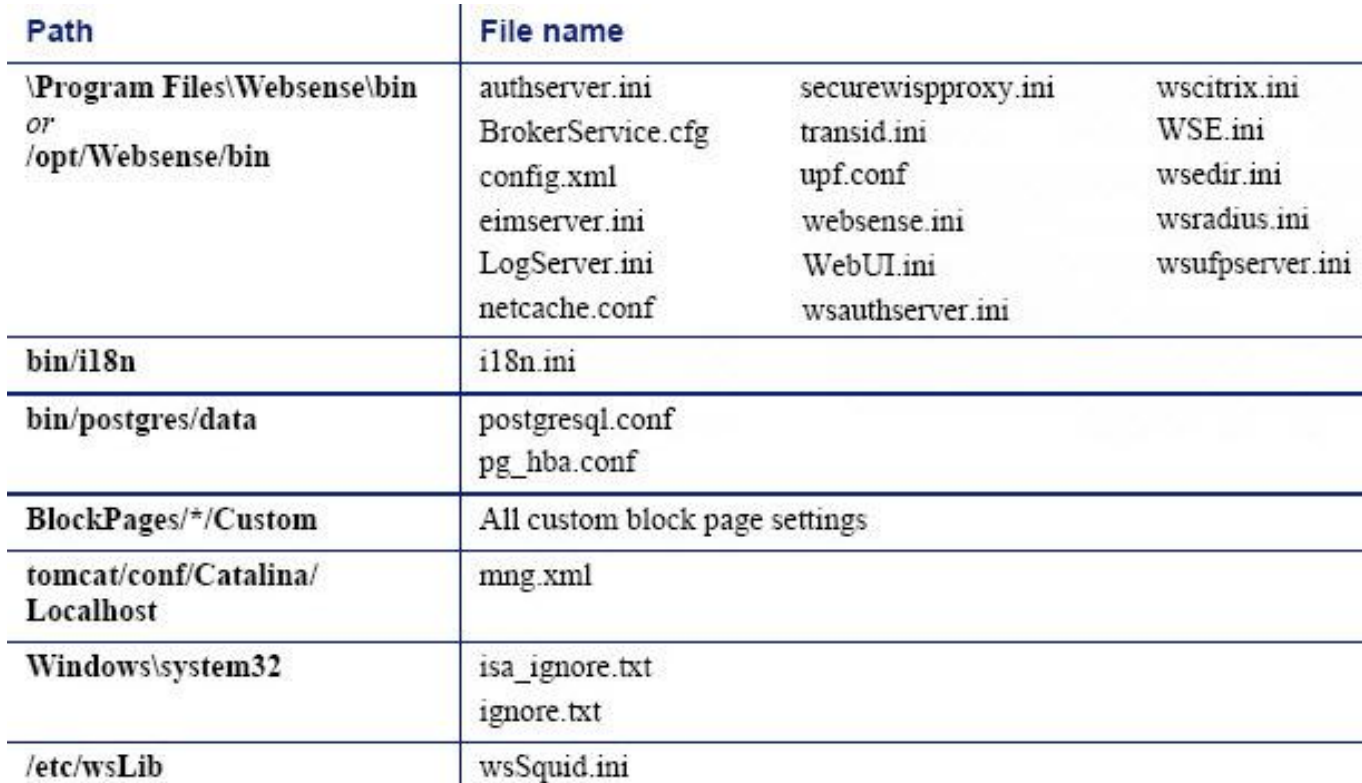

#### Additional files in Websense **bin** directory:

- dc\_config.txt, ignore.txt, natuning.ini
- Recreate your favorites and scheduled reports

## **Backing Up 7.6**

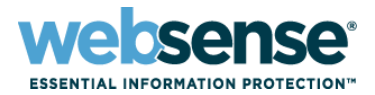

### The Websense Backup Utility is wsbackup.exe

- Ensure all Websense administrators are logged out
- Run the backup as administrator or root
- Back up each machine that includes Websense components
	- Include integrated servers such as Microsoft ISA and Citrix servers
- Perform all backups within 30 minutes

### At least two backup types are now required for 7.6

- *1. Web Security Software*
	- Websense Backup Utility (wsbackup.exe) backs up policies, filters, clients, local configuration settings, block pages, ini files, etc.
- *2. TRITON infrastructure*
	- TRITON backup scheduled task backs up administrators, certificates, appliance data, and infrastructure (SQL and SMTP connections).

## **7.6 Full Backup**

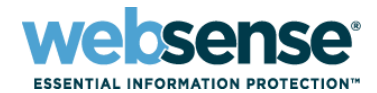

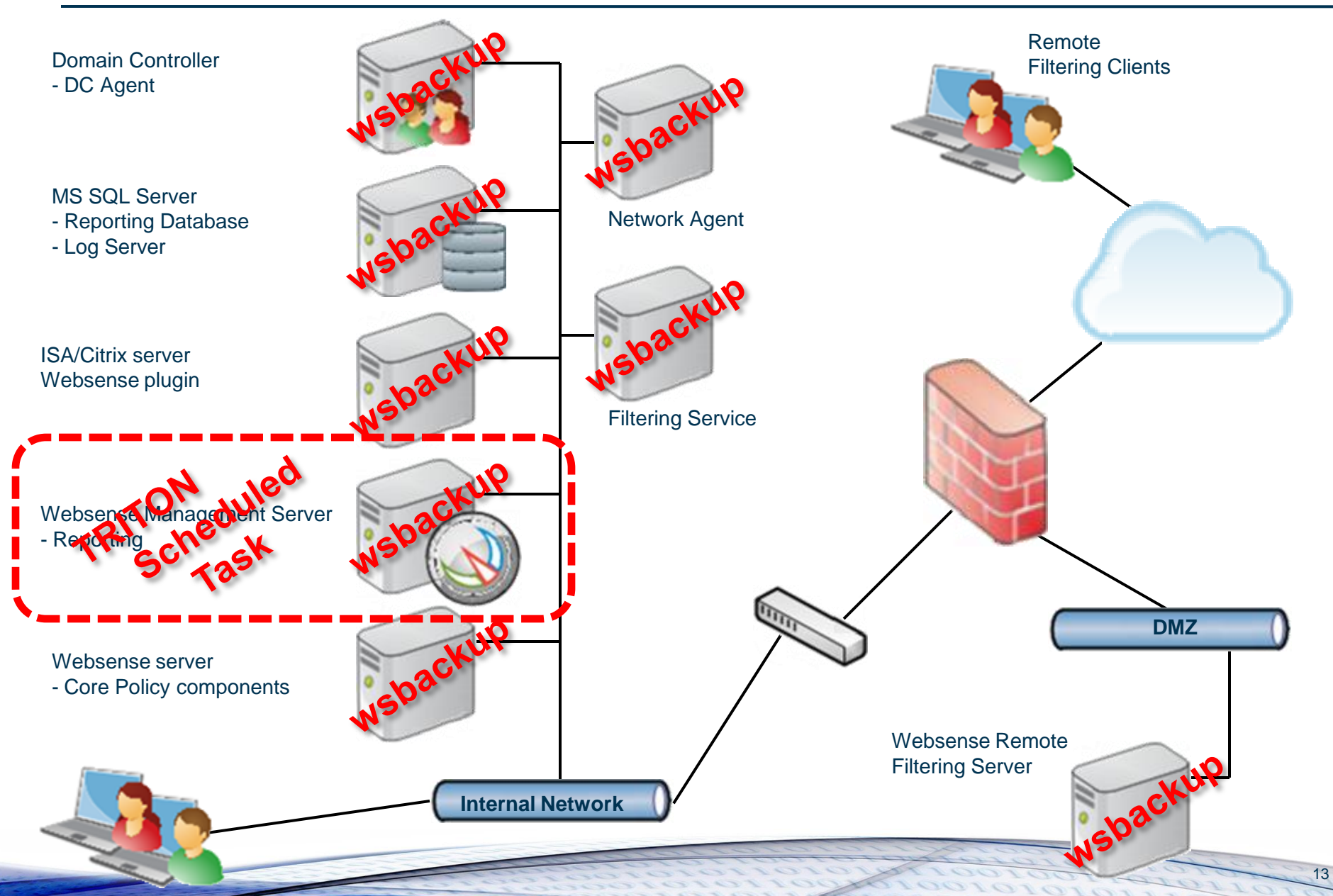

## **7.6 Full Backup**

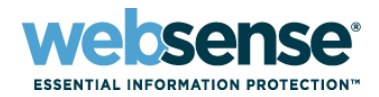

14

### **Full Web Security backup**

- Scheduling a Full Websense Backup example:
	- [Websense Web Security Jump Start: Configuration and Setup](http://www.websense.com/support/article/webinar/Websense-Web-Security-Jump-Start-Configuration-and-Setup)
	- About 42 and a half minutes into the September 2010 Webinar

#### TRITON Infrastructure

– A Windows scheduled backup task is created during installation

### **For backup and restore details**

– [Backup and restore FAQ](http://www.websense.com/content/support/library/shared/v76/backup_faq/first.aspx)

## **Restoring Websense 7.6**

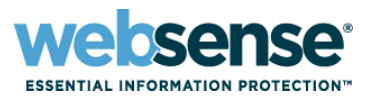

15

### Full backup restore requirements

- Same: operating system, IP address, host name, Websense components
- Backups should be available to restore "all" Websense servers
- Restore the Policy Database server first
- Completing restoring all servers within 30 minutes (or ASAP)

### TRITON infrastructure restore requirements

- Same: operating system, IP address, domain, SQL Server connection
	- To update, select the TRITON Infrastructure Modify link in the Websense Installer
	- For certificate issues, see chapter 59 in the [Deployment and Installation Center](http://www.websense.com/content/support/library/deployctr/v76/deployctr76.pdf)

## **Restoring Websense 7.6**

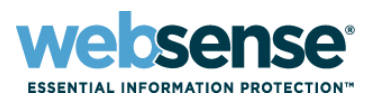

16

### Install 7.6 fresh and manually input your policies and settings

- Allows a complete review
- Policy export option available

### My real-world suggestion

- If the target server is identical, then restore using a full backup. When complete, then restore the TRITON infrastructure.
	- Run the wsbackup restore command
	- Select the TRITON Infrastructure Modify link in the Websense Installer
- If the target server is not identical, then migrate the Policy Database
	- Run the PgSetup command
	- Manually re-enter your local settings
		- Policy Database (policy.wsdb) and config.xml are in the compressed wsbackup file
		- Extract the compressed wsbackup file with [7-Zip](http://www.7-zip.org/download.html)
- Demonstration

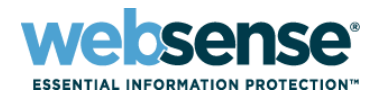

Sessions  $COM+$ 

17

## **Tips**

- Before upgrading or migration to 7.6, your network Websense administrator accounts **require an email address**  defined in their account properties
- **Before migrating the Policy Database, all** Websense services must be running on the destination server without errors
- Websense Initials: First name Last name Websense Display name Descriptio Office 8583208000 Telephone numbe E-mail Websense@testadw2k3techsupport2k3.co Other Web pag  $\alpha$ Cancel

**Teminal Services Profile** Address | Account | Profile | Telephones | Delegation

- **Add the server IP address to the wsbackup files name**
- **On 2008 Windows servers** 
	- When editing config.xml file, open notepad as an administrator
	- Run all DOS commands as an administrator

## **Tips**

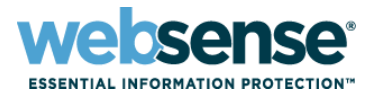

### Running stat of Websense services

- PgSetup & wsbackup will start the *Websense Policy Database* service
- The TRITON Backup Task does "not" start The *Websense TRITON Settings Database* service for backing up the TRITON infrastructure
- Do not install Websense on a domain controller

## **Reference Materials**

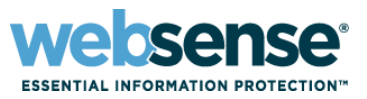

19

- Recommended migration via a [standard upgrade](http://www.websense.com/support/article/kbarticle/upgrade-and-migration-to-v76) method
- [How to migrate 7.1 and 7.5 policies to 7.6](http://www.websense.com/support/article/kbarticle/How-to-migrate-7-1-and-7-5-policies-to-7-6)
- [Deployment and Installation Center](http://www.websense.com/content/support/library/deployctr/v76/deployctr76.pdf)
	- System requirements (chapter 2)
	- Changing TRITON Manager IP address, name, etc. (chapter 59)
- [Backup and restore FAQ](http://www.websense.com/content/support/library/shared/v76/backup_faq/first.aspx)
- [Websense 7.6 service stop and start batch files](http://kb.websense.com/pf/12/webfiles/Webinars/v7.6_Srv_Start.zip)

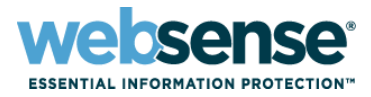

### [Knowledge Base](http://www.websense.com/Content/KnowledgeBase.aspx)

– Search or browse the knowledge base for documentation, downloads, top knowledge base articles, and solutions specific to your product.

### **[Support Forums](http://community.websense.com/forums/)**

– Share questions, offer solutions and suggestions with experienced Websense Customers regarding product Best Practices, Deployment, Installation, Configuration, and other product topics.

### [Tech Alerts](http://www.websense.com/Content/TechAlerts.aspx)

– Subscribe to receive product-specific alerts that automatically notify you anytime Websense issues new releases, critical hot-fixes, or other technical information.

#### [ask.websense.com](http://ask.websense.com/)

– Create and manage support service requests using our online portal.

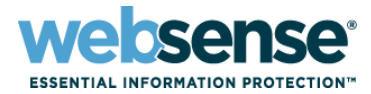

Title: **Using Integrated Windows Authentication with Websense Content Gateway, v7.6** Date: **August 17th, 2011** Time: **8:00 A.M. PDT (GMT -7)** How to register: http://www.websense.com/content/ SupportWebinars**.**aspx **Webinar Update**

## **Customer Training Options**

- To find Websense classes offered by Authorized Training Partners in your area, visit: <http://www.websense.com/findaclass>
- **Websense Training Partners** also offer classes online and onsite at your location.
- **For more information, please** send email to:

[readiness@websense.com](mailto:readiness@websense.com)

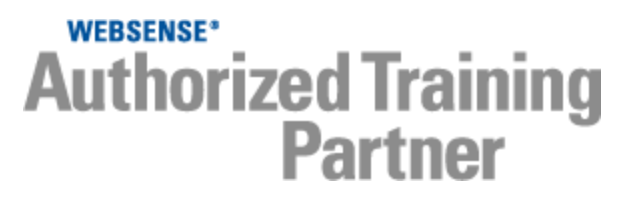

**WEBSENSE<sup>®</sup> Certified Instructor** 

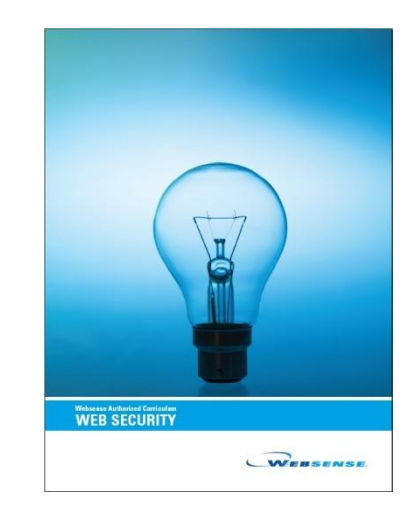

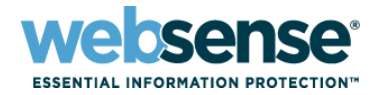